#### A Zoom szoftver használata

Minden Meghívott levélben megkapott csatlakozási linkkel, Meeting ID (konferencia azonosító) számmal és hozzá tartozó jelszóval tud az alábbiakban bemutatásra kerülő módokon a konferenciához csatlakozni.

#### **Aki még nem rendelkezik a Zoom szoftverével:**

A<https://zoom.us/download> oldalon a **'Zoom Client for Meetings'** részen a **'Download'** gombra kattintva töltsük le a ZoomInstaller.exe programot.

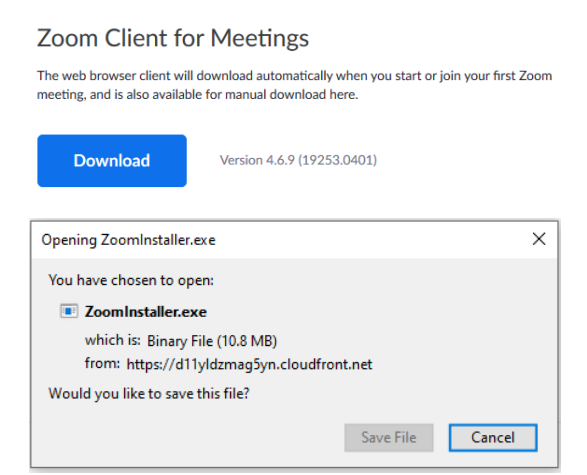

Attól függően, hogy milyen böngészőt használunk, keressük meg a letöltések között és futtassuk. (Chrome-ban bal alul, Firefox-ban jobb felül a lefelé mutató nyílnál, Edge-ben a képernyő közepén alul) Rövid időn belül települ és az alábbi bejelentkező panel fogad:

Aki már rendelkezik az alkalmazással, az futtassa azt.

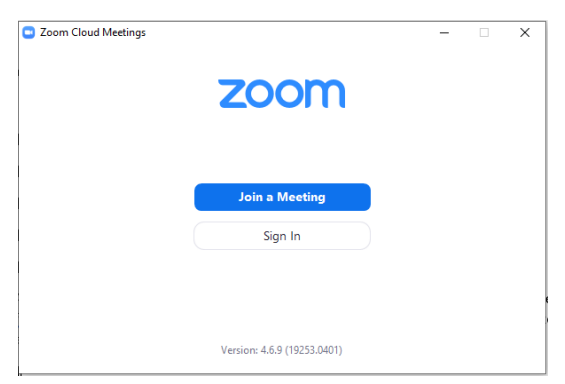

Itt válasszuk a **'Join a Meeting'** gombot, azaz egy Meetinghez való csatlakozást

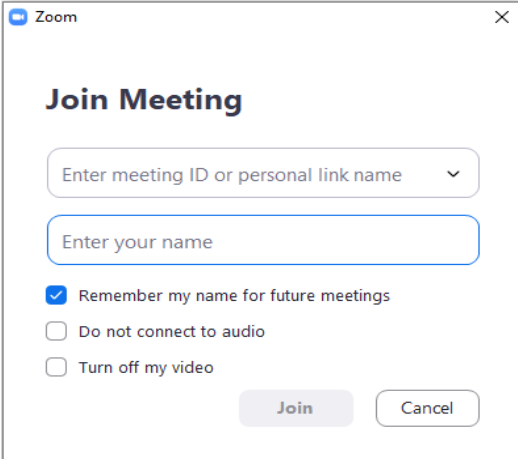

A felső sorba (**'Enter meeting ID or Personal link name'**) beviteli mezőbe írjuk be a levélben kapott Meeting ID-t.

A második mezőbe (**'Enter your name'**) beírt név lesz a konferencián mások számára látható nevünk.

Az alapértelmezett jelölőnégyzetek maradhatnak (**'Remember my name for future meetings'** bepipálva, **'Do not connect audio'** nincs pipa, **'Turn off my video'** nincs pipa) Alul a **'Join'** azaz Csatlakozás gombra kattintva a konferencia jelszavának megadása következik:

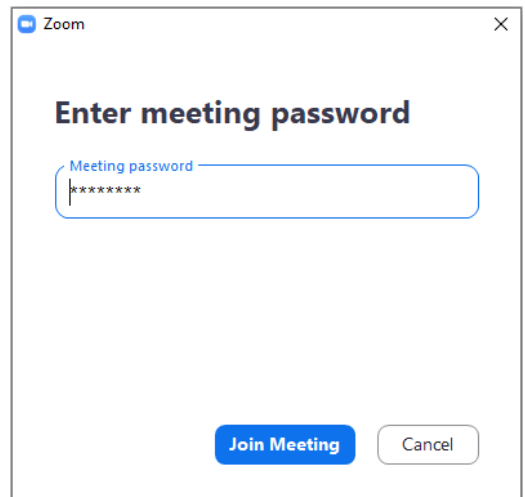

A levélben megkapott jelszó beírását követően **'Join Meeting'** gombra két lehetőség adódik:

Ha korán érkeztünk és a konferencia később fog csak kezdődni, akkor még nem fogunk tudni csatlakozni, és az alábbi üzenetet kapjuk:

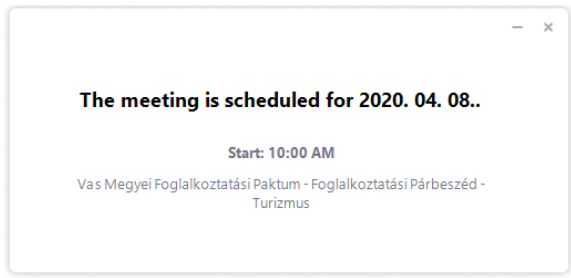

Ha már nyitva a Váróterem ('Waiting Room'), akkor ott tud várakozni addig, amíg a konferencia szervezője be nem engedi a konferencia szobájába, de először az alábbi képen látható 'Join with video' gombbal lépjünk tovább.

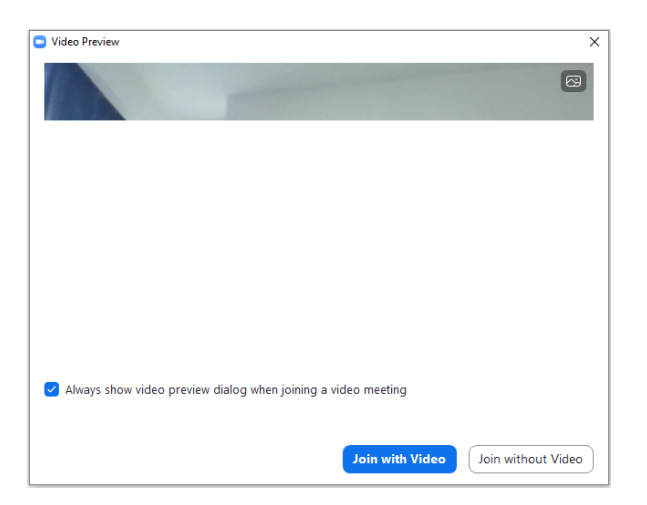

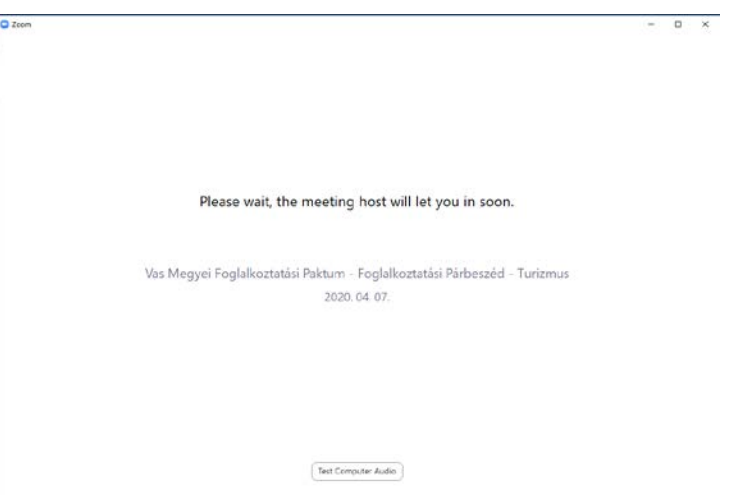

Amíg várakozunk, lehetőségünk van az alul található **'Test Computer Audio'** gombra kattintva tesztelni az Audio résznél a 'Speaker' – Hangszórót, 'Microphone' - Mikrofont:

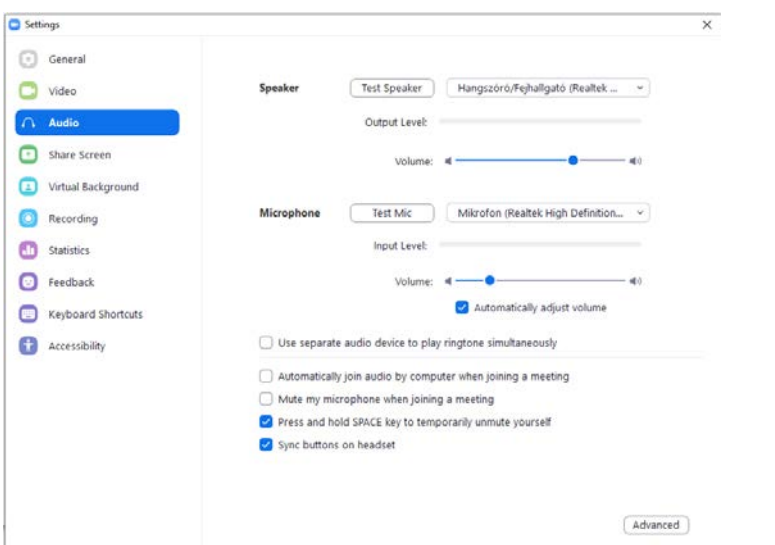

Amint a konferencia házigazdája ('Host') beengedi a Várószobából a konferenciába, az alábbi felületet kapjuk:

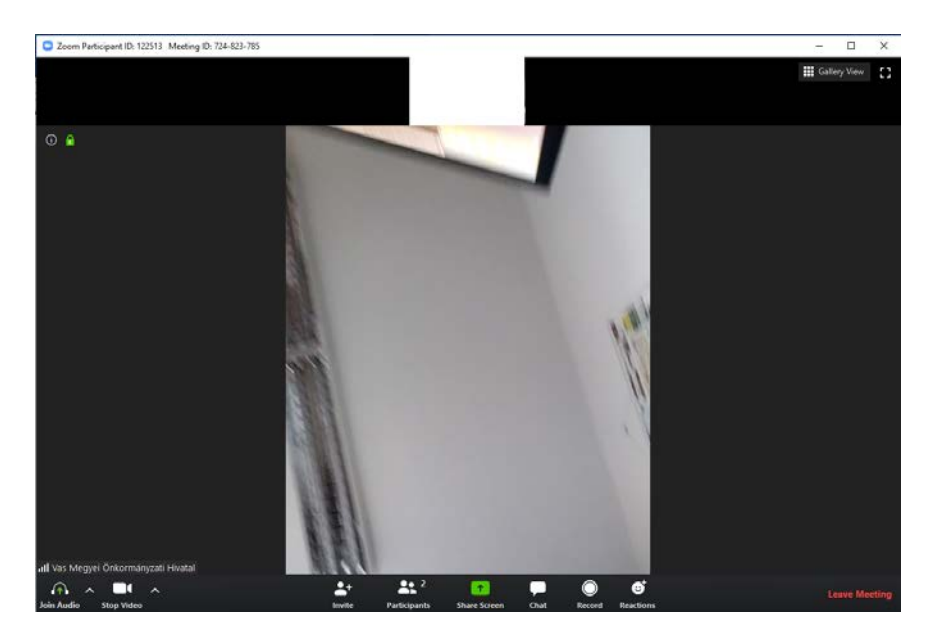

A fő képernyőn látni fogjuk a saját és a már csatlakozott többi résztvevő kameraképét, másmás elrendezésben attól függően, hogy a jobb felső sarokban a **'Speaker View'** vagy a **'Gallery View'** van kiválasztva. A mellette lévő  $\bullet$  -re kattintva teljes képernyőssé tudjuk az alkalmazást tenni, innen vissza az **'Exit full screen'** - -re kell kattintani.

Alul a vezérlősáv látszik.

$$
\begin{array}{ccccccc}\n\textcircled{1} & \wedge & \textcircled{1} & \wedge & \textcircled{2} & \textcircled{3} & \textcircled{4} & \textcircled{4} & \textcircled{5} & \textcircled{6} & \textcircled{7} & \textcircled{8} & \textcircled{8} & \textcircled{9} & \textcircled{1} & \textcircled{1}
$$

Alul bal szélen található **'Join Audio'** gombra kattintva elfogadhatjuk a számítógép audiobeállításait.

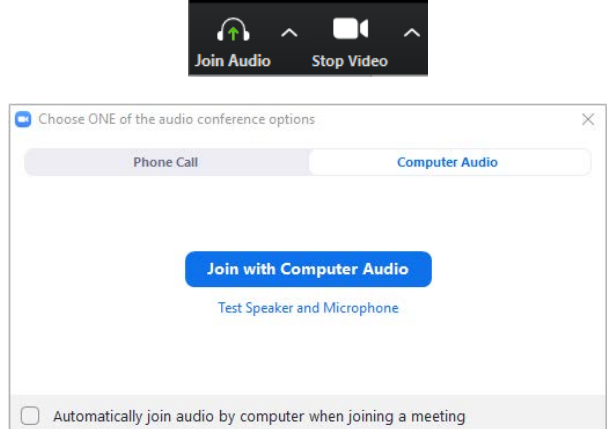

Amennyiben minden rendben, kattintsunk a **'Join With Computer Audio'** gombra Ha ezt elfogadtuk, megváltozik a vezérlőpanel, a bal szélén **'Mute'** – Némítás gombra:

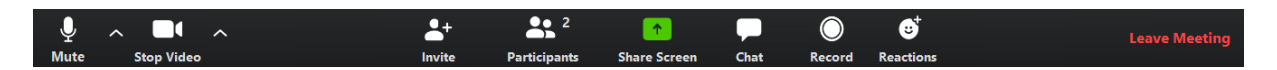

A **Mute** gombbal némíthatjuk a mikrofonunkat, újbóli kattintással újra engedélyezhetjük azt. Pillanatnyi némításhoz a billentyűzet Space / szünet gombját is használhatjuk. Mellette jobbról egy felfelé mutató nyíl van, itt a **'Test Speaker & Microphone'** menüpontban kiválaszthatjuk a rendszerünkhöz csatlakoztatott hangeszközöket, lehetőségünk van meghallgatni a hangkimenetet, illetve a mikrofont is tudjuk tesztelni. Az **'Audio settings…'** nél az Audio-beállításokhoz jutunk.

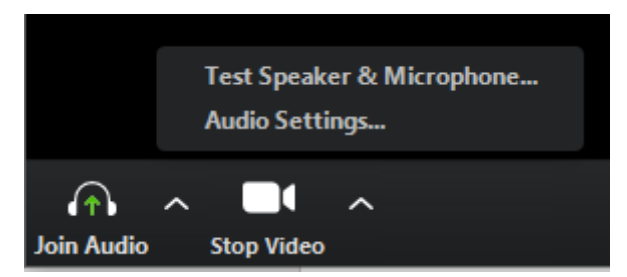

A **Stop Video** gombbal lekapcsolhatjuk a kameránk képét, ekkor a nevünk, vagy az email fiókhoz tartozó profilképünk fog megjelenni, újbóli kattintással újra engedélyezhetjük azt.

A **Participans** gombra kattintva a képernyő jobb szélén megjeleníthetjük a résztvevőket, a saját nevünkre kattintva némíthatjuk mikrofonunkat, illetve átírhatjuk a megjelenő nevünket.

Jelentkezhetünk is hozzászólásra, ekkor a **'Raise Hand'** gombra kattintva egy kék kézfej jelenik meg nevünk sorában, ezzel jelezve a házigazdának, hogy hozzá szeretnénk szólni. Amint megkapjuk a szót, a szervező ezt a jelet el fogja távolítani nevünk mellől.

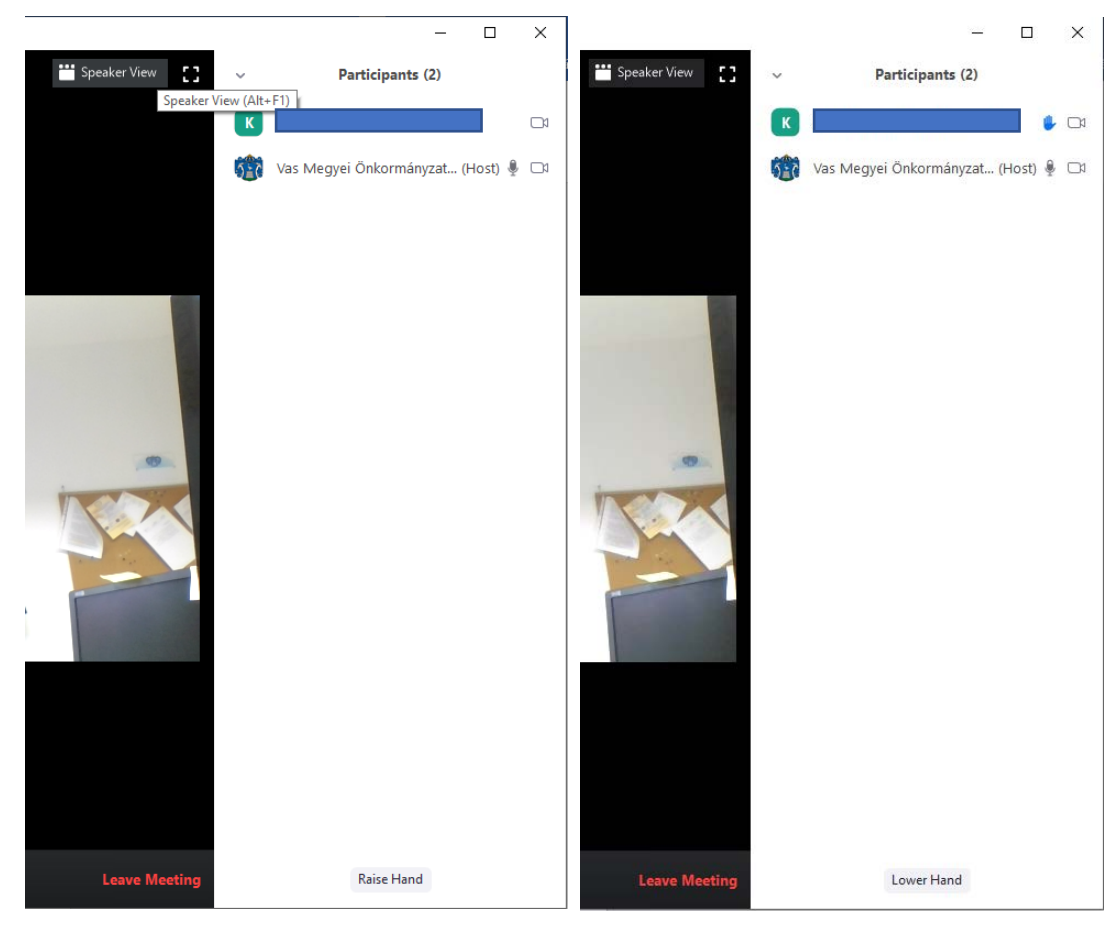

Ha mégsem szeretnénk hozzászólni illetve megkaptuk kérdésünkre az előttünk szólótól a választ, a **'Lower Hand'** gombbal visszavonhatjuk jelentkezésünket.

A vezérlősáv közepén látható **'Share Screen'** gombra kattintva lehet engedély birtokában képernyőképüket megosztani. A megjelenő ablakban a számítógépen már megnyitott alkalmazásokból lehet választani, majd a jobb oldalon alul található **'Share'** gombbal megosztani. Ha videot szeretnénk megosztani, melynél a hangot is szeretnénk, hogy a résztvevők hallják, akkor be kell pipálni bal oldalon alul a **'Share computer sound'** jelölőt. Hasznos lehet a videoklipre optimalizált képernyőkép megosztása **'Optimize Screen Sharing for Video Clip'.** 

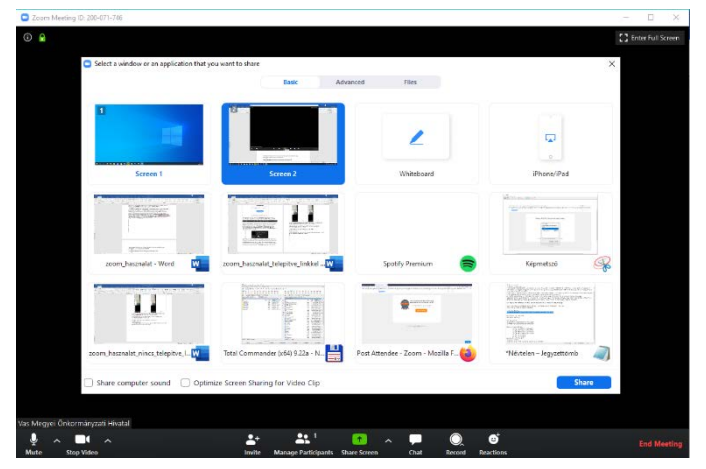

Ha nem szeretnénk tovább képernyőnket megosztani, akkor a képernyő tetején lévő piros **'Stop Share'** gombra kattintsunk. (a képen éppen a megosztott **'White Board'** felülete látható, itt kedvünkre rajzolhatunk.)

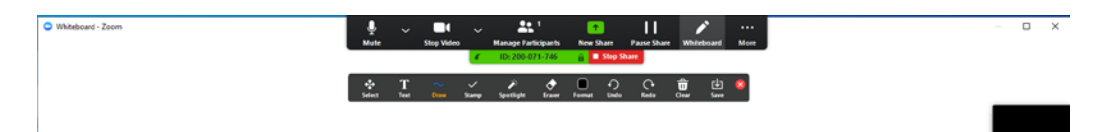

A **Chat** gombra kattintva rövid szöveges üzeneteket, kérdéseket küldhetünk vagy mindenkinek, vagy privátban a szervezőnek.

A **Leave Meeting** gombra kattintva elhagyhatjuk a konferenciát.

Újbóli csatlakozáshoz:

A Zoom programot elindítva -vagy ha már fut- kattintsunk a **Join A Meeting** gombra és adjuk meg újra a Meeting ID-t, nevünket majd a jelszót.

# **Nem rendelkezik a Zoom szoftverével és a kapott linkkel szeretne csatlakozni:**

A levélben kiküldött linkre kattintva, vagy azt egy böngésző címsorába bemásolva és megnyitva az alábbi képernyőképet kapjuk:

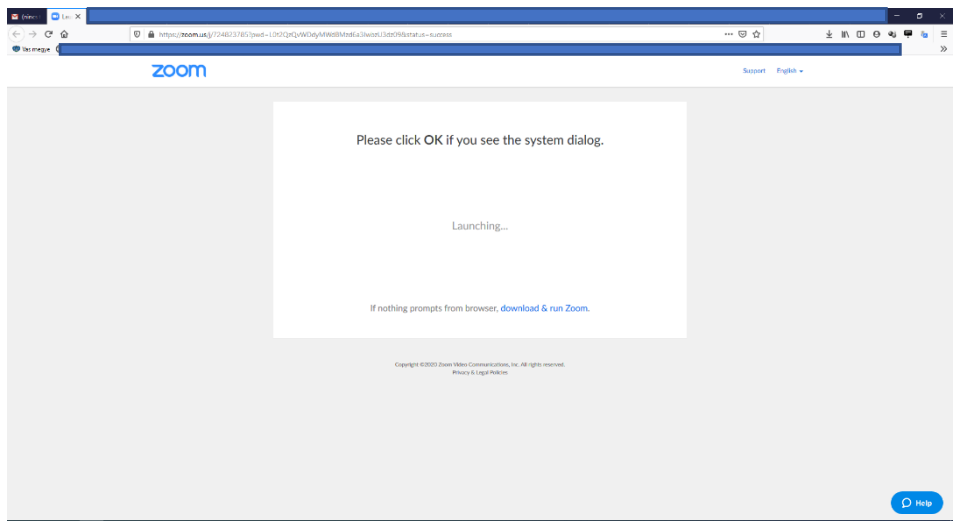

Itt kattintsunk a **'download & run Zoom'** hivatkozásra és a felugró ablakban mentsük az alkalmazást. (**'Save File'**):

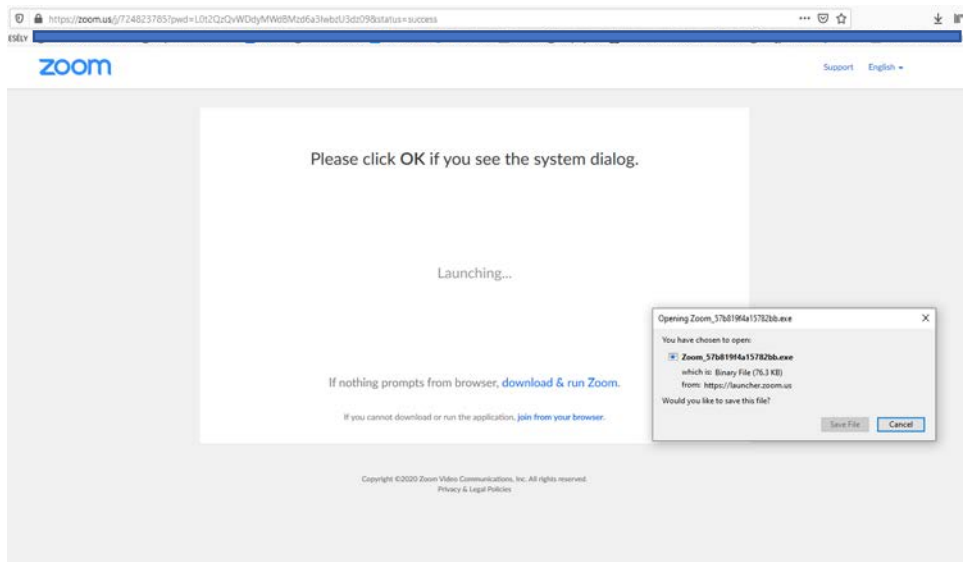

Attól függően, hogy milyen böngészőt használunk, keressük meg a letöltések között és futtassuk. (Chrome-ban bal alul, Firefox-ban jobb felül a lefelé mutató nyílnál, Edge-ben a képernyő közepén alul) Rövid időn belül települ és az alábbi bejelentkező panel fogad:

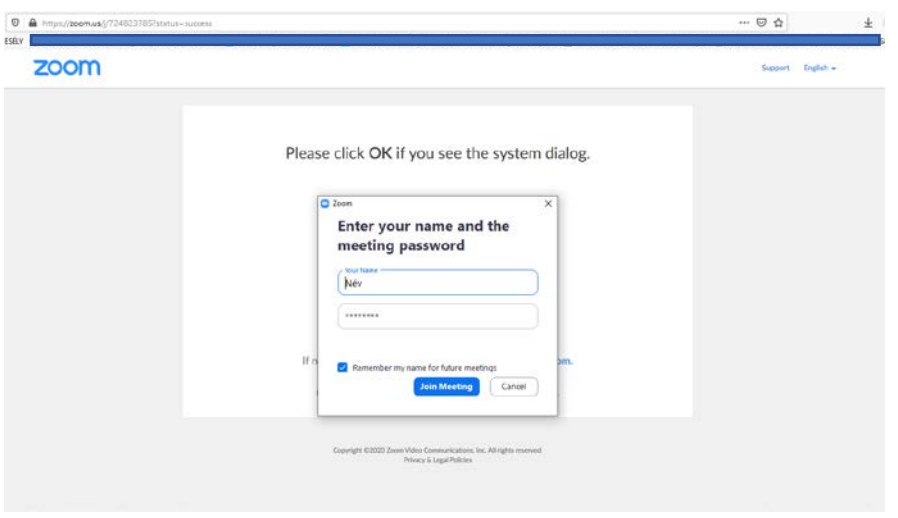

Itt a felső beviteli mezőbe írjuk be nevünket, ez lesz a konferencián mások számára látható nevünk. Az alatta lévő beviteli mezőbe írjuk be a konferenciába való belépéshez kapott jelszót.

A levélben megkapott jelszó beírását követően 'Join Meeting' gombra két lehetőség adódik:

Ha korán érkeztünk és a konferencia később fog csak kezdődni, akkor még nem fogunk tudni csatlakozni, és az alábbi üzenetet kapjuk:

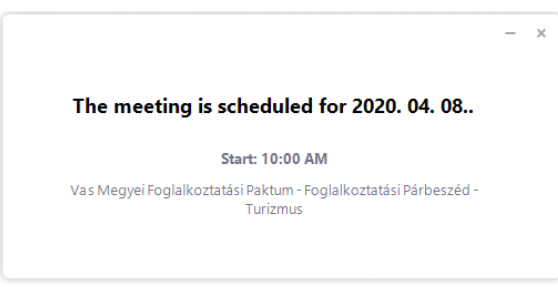

Ha már nyitva a Váróterem ('Waiting Room'), akkor ott tud várakozni addig, amíg a konferencia szervezője be nem engedi a konferencia szobájába, de először az alábbi képen látható 'Join with video' gombbal lépjünk tovább.

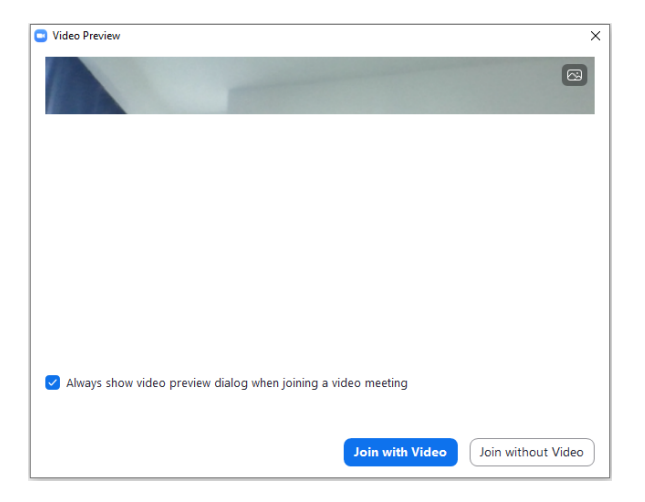

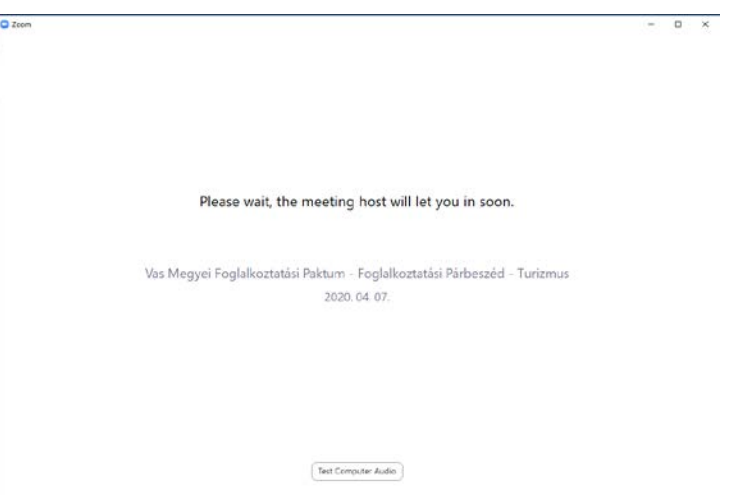

Amíg várakozunk, lehetőségünk van az alul található **'Test Computer Audio'** gombra kattintva tesztelni az Audio résznél a 'Speaker' – Hangszórót, 'Microphone' - Mikrofont:

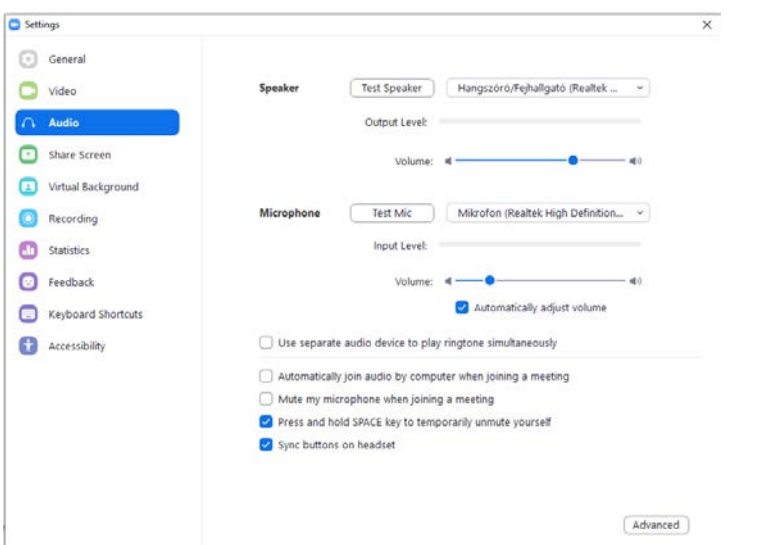

Amint a konferencia házigazdája ('Host') beengedi a Várószobából a konferenciába, az alábbi felületet kapjuk:

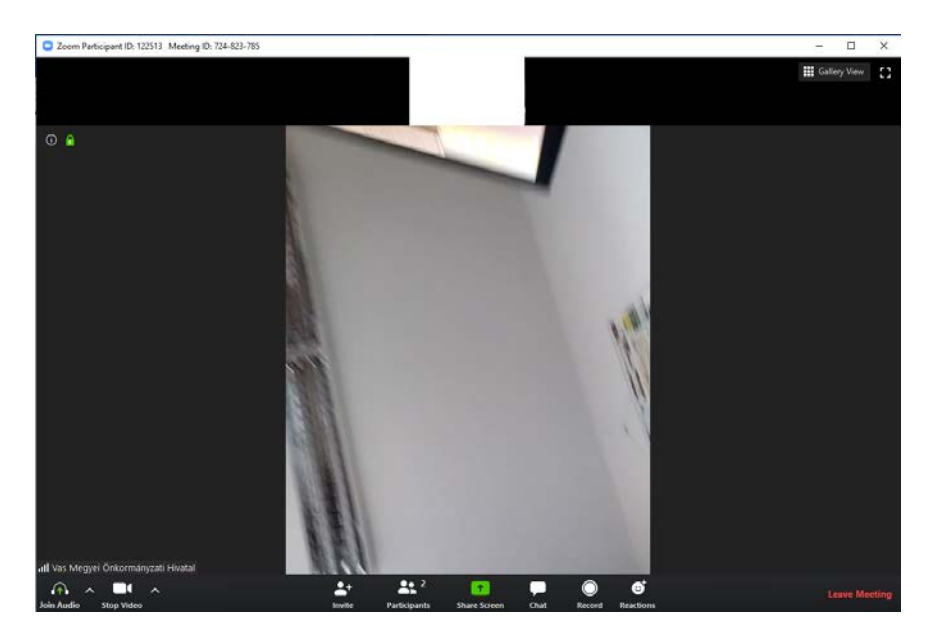

A fő képernyőn látni fogjuk a saját és a már csatlakozott többi résztvevő kameraképét, másmás elrendezésben attól függően, hogy a jobb felső sarokban a **'Speaker View'** vagy a **'Gallery View'** van kiválasztva. A mellette lévő  $\bullet$  -re kattintva teljes képernyőssé tudjuk az alkalmazást tenni, innen vissza az **'Exit full screen'** - -re kell kattintani.

Alul a vezérlősáv látszik:

| $\uparrow$ | $\uparrow$ | $\uparrow$ | $\uparrow$ | $\uparrow$ | $\uparrow$ | $\uparrow$ | $\uparrow$ | $\uparrow$ | $\uparrow$ | $\uparrow$ | $\uparrow$ | $\uparrow$ | $\uparrow$ | $\uparrow$ | $\uparrow$ | $\uparrow$ | $\downarrow$ | $\downarrow$ | $\downarrow$ | $\downarrow$ | $\downarrow$ | $\downarrow$ | $\downarrow$ | $\downarrow$ | $\downarrow$ | $\downarrow$ | $\downarrow$ | $\downarrow$ | $\downarrow$ | $\downarrow$ | $\downarrow$ | $\downarrow$ | $\downarrow$ | $\downarrow$ | $\downarrow$ | $\downarrow$ | $\downarrow$ | $\downarrow$ | $\downarrow$ | $\downarrow$ | $\downarrow$ | $\downarrow$ | $\downarrow$ | $\downarrow$ | $\downarrow$ | $\downarrow$ | $\downarrow$ | $\downarrow$ | $\downarrow$ | $\downarrow$ | $\downarrow$ | $\downarrow$ | $\downarrow$ | $\downarrow$ | $\downarrow$ | $\downarrow$ | $\downarrow$ | $\downarrow$ | $\downarrow$ | $\downarrow$ | $\downarrow$ | $\downarrow$ |
|------------|------------|------------|------------|------------|------------|------------|------------|------------|------------|------------|------------|------------|------------|------------|------------|------------|--------------|--------------|--------------|--------------|--------------|--------------|--------------|--------------|--------------|--------------|--------------|--------------|--------------|--------------|--------------|--------------|--------------|--------------|--------------|--------------|--------------|--------------|--------------|--------------|--------------|--------------|--------------|--------------|--------------|--------------|--------------|--------------|--------------|--------------|--------------|--------------|--------------|--------------|--------------|--------------|--------------|--------------|--------------|--------------|--------------|--------------|
|------------|------------|------------|------------|------------|------------|------------|------------|------------|------------|------------|------------|------------|------------|------------|------------|------------|--------------|--------------|--------------|--------------|--------------|--------------|--------------|--------------|--------------|--------------|--------------|--------------|--------------|--------------|--------------|--------------|--------------|--------------|--------------|--------------|--------------|--------------|--------------|--------------|--------------|--------------|--------------|--------------|--------------|--------------|--------------|--------------|--------------|--------------|--------------|--------------|--------------|--------------|--------------|--------------|--------------|--------------|--------------|--------------|--------------|--------------|

Alul bal szélen található **'Join Audio'** gombra kattintva elfogadhatjuk a számítógép audiobeállításait.

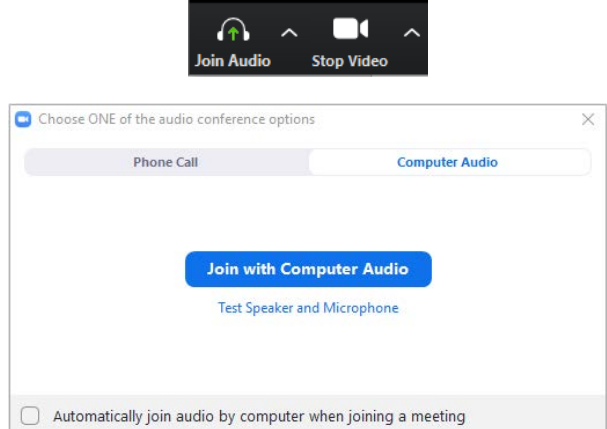

Amennyiben minden rendben, kattintsunk a **'Join With Computer Audio'** gombra Ha ezt elfogadtuk, megváltozik a vezérlőpanel, a bal szélén **'Mute'** – Némítás gombra:

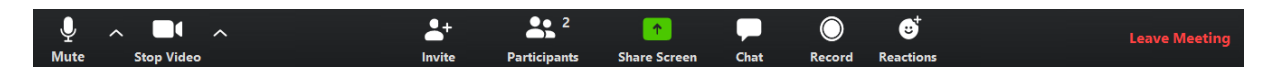

A **Mute** gombbal némíthatjuk a mikrofonunkat, újbóli kattintással újra engedélyezhetjük azt. Pillanatnyi némításhoz a billentyűzet Space / szünet gombját is használhatjuk. Mellette jobbról egy felfelé mutató nyíl van, itt a **'Test Speaker & Microphone'** menüpontban kiválaszthatjuk a rendszerünkhöz csatlakoztatott hangeszközöket, lehetőségünk van meghallgatni a hangkimenetet, illetve a mikrofont is tudjuk tesztelni. Az **'Audio settings…'** nél az Audio-beállításokhoz jutunk.

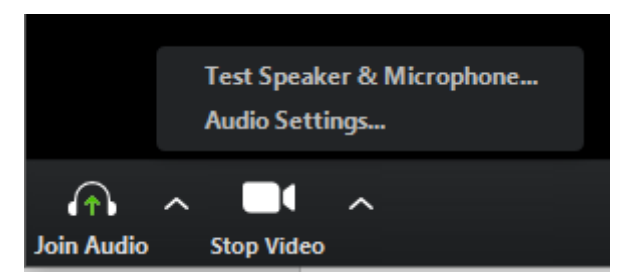

A **Stop Video** gombbal lekapcsolhatjuk a kameránk képét, ekkor a nevünk, vagy az email fiókhoz tartozó profilképünk fog megjelenni, újbóli kattintással újra engedélyezhetjük azt.

A **Participans** gombra kattintva a képernyő jobb szélén megjeleníthetjük a résztvevőket, a saját nevünkre kattintva némíthatjuk mikrofonunkat, illetve átírhatjuk a megjelenő nevünket.

Jelentkezhetünk is hozzászólásra, ekkor a **'Raise Hand'** gombra kattintva egy kék kézfej jelenik meg nevünk sorában, ezzel jelezve a házigazdának, hogy hozzá szeretnénk szólni. Amint megkapjuk a szót, a szervező ezt a jelet el fogja távolítani nevünk mellől.

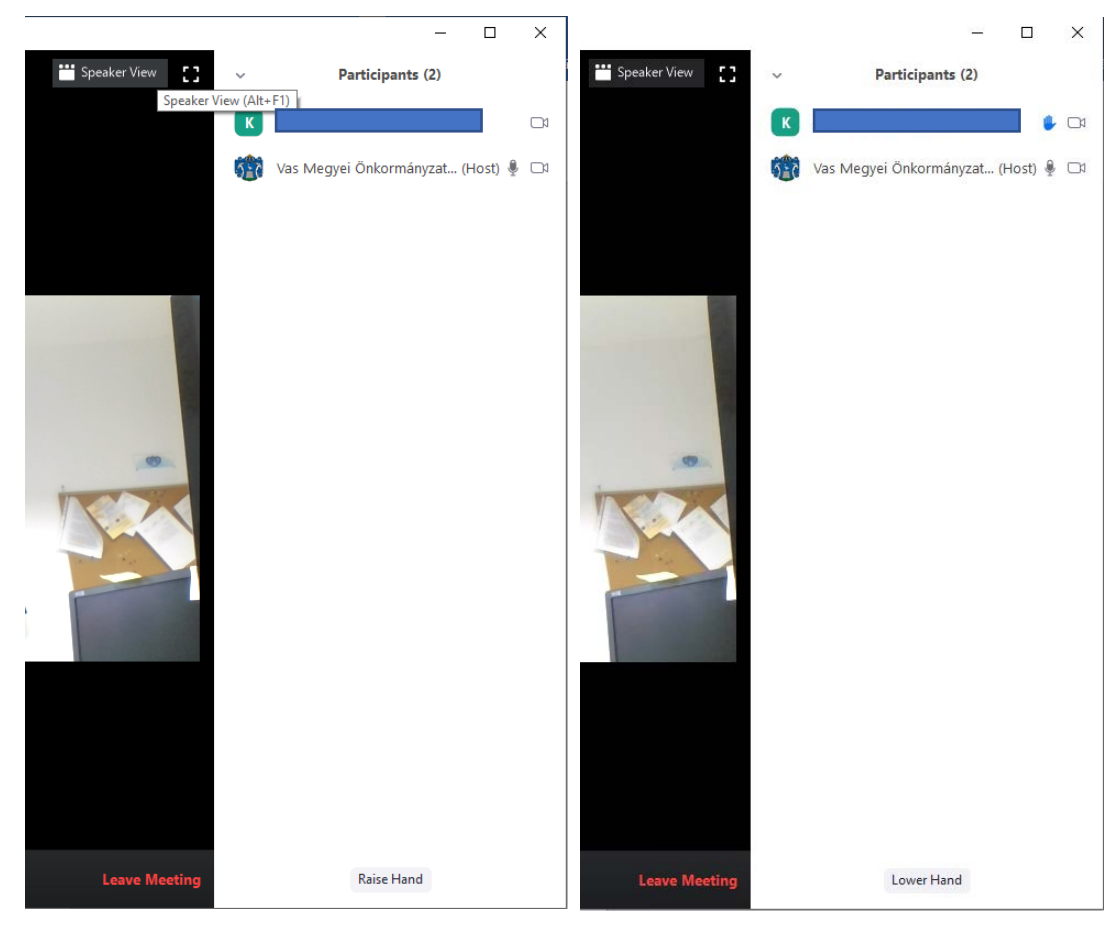

Ha mégsem szeretnénk hozzászólni illetve megkaptuk kérdésünkre az előttünk szólótól a választ, a **'Lower Hand'** gombbal visszavonhatjuk jelentkezésünket.

A vezérlősáv közepén látható **'Share Screen'** gombra kattintva lehet engedély birtokában képernyőképüket megosztani. A megjelenő ablakban a számítógépen már megnyitott alkalmazásokból lehet választani, majd a jobb oldalon alul található **'Share'** gombbal megosztani. Ha videot szeretnénk megosztani, melynél a hangot is szeretnénk, hogy a résztvevők hallják, akkor be kell pipálni bal oldalon alul a **'Share computer sound'** jelölőt. Hasznos lehet a videoklipre optimalizált képernyőkép megosztása **'Optimize Screen Sharing for Video Clip'.** 

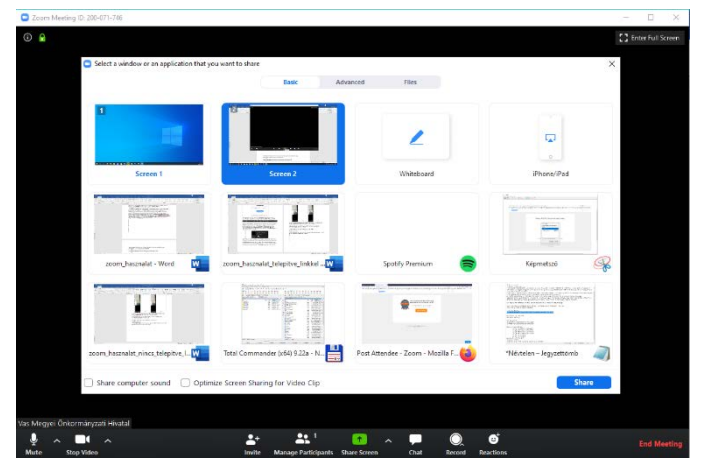

Ha nem szeretnénk tovább képernyőnket megosztani, akkor a képernyő tetején lévő piros **'Stop Share'** gombra kattintsunk. (a képen éppen a megosztott **'White Board'** felülete látható, itt kedvünkre rajzolhatunk.)

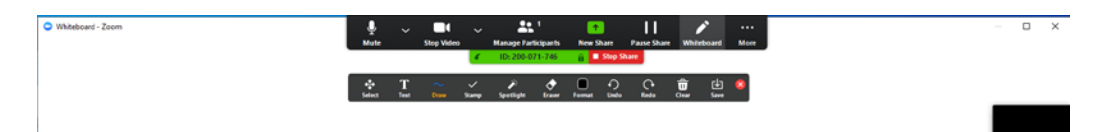

A **Chat** gombra kattintva rövid szöveges üzeneteket, kérdéseket küldhetünk vagy mindenkinek, vagy privátban a szervezőnek.

A **Leave Meeting** gombra kattintva elhagyhatjuk a konferenciát.

Újbóli csatlakozáshoz:

A Zoom programot elindítva -vagy ha már fut- kattintsunk a **Join A Meeting** gombra és adjuk meg újra a Meeting ID-t, nevünket majd a jelszót.

# **Már rendelkezik a Zoom szoftverével és a kapott linkkel szeretne csatlakozni:**

A levélben kiküldött linkre kattintva, vagy azt egy böngésző címsorába bemásolva és megnyitva az alábbi képernyőképet kapjuk:

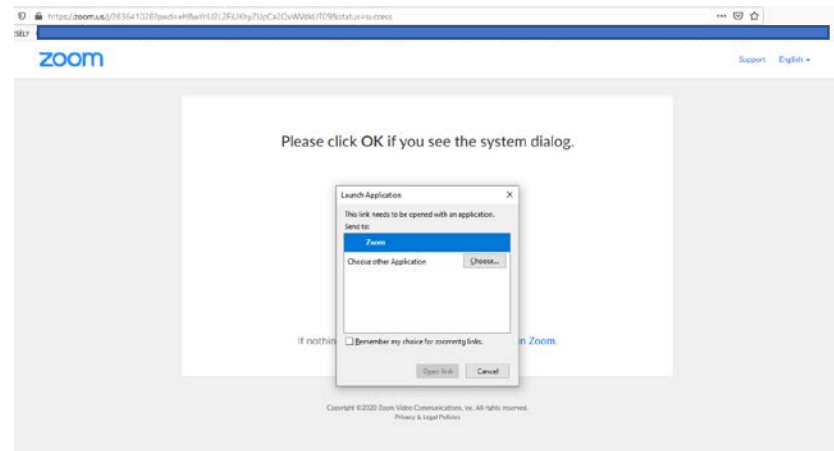

Itt válasszuk alul az **'Open link'** lehetőséget.

Ha korán érkeztünk és a konferencia később fog csak kezdődni, akkor még nem fogunk tudni csatlakozni, és az alábbi üzenetet kapjuk:

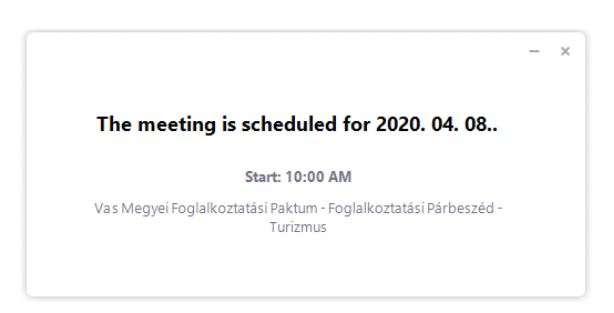

Ha már nyitva a Váróterem ('Waiting Room'), akkor ott tud várakozni addig, amíg a konferencia szervezője be nem engedi a konferencia szobájába, de először az alábbi képen látható 'Join with video' gombbal lépjünk tovább.

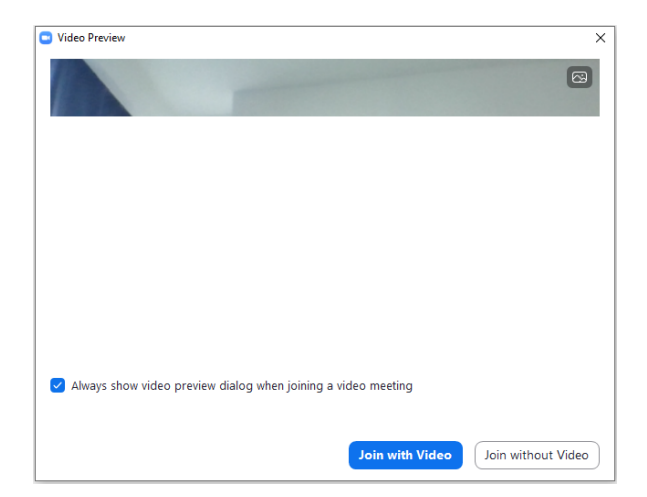

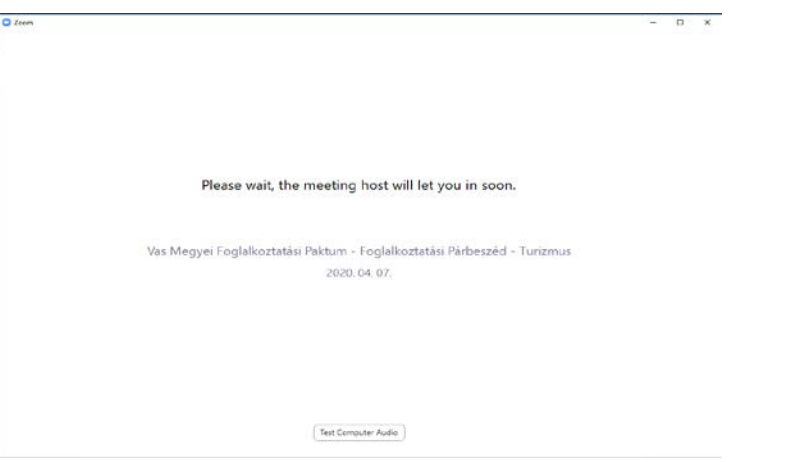

Amíg várakozunk, lehetőségünk van az alul található **'Test Computer Audio'** gombra kattintva tesztelni az Audio résznél a 'Speaker' – Hangszórót, 'Microphone' - Mikrofont:

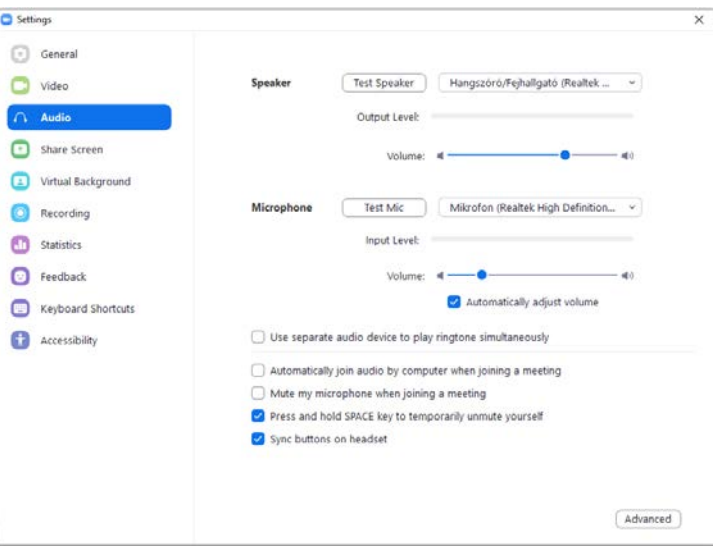

Amint a konferencia házigazdája ('Host') beengedi a Várószobából a konferenciába, az alábbi felületet kapjuk:

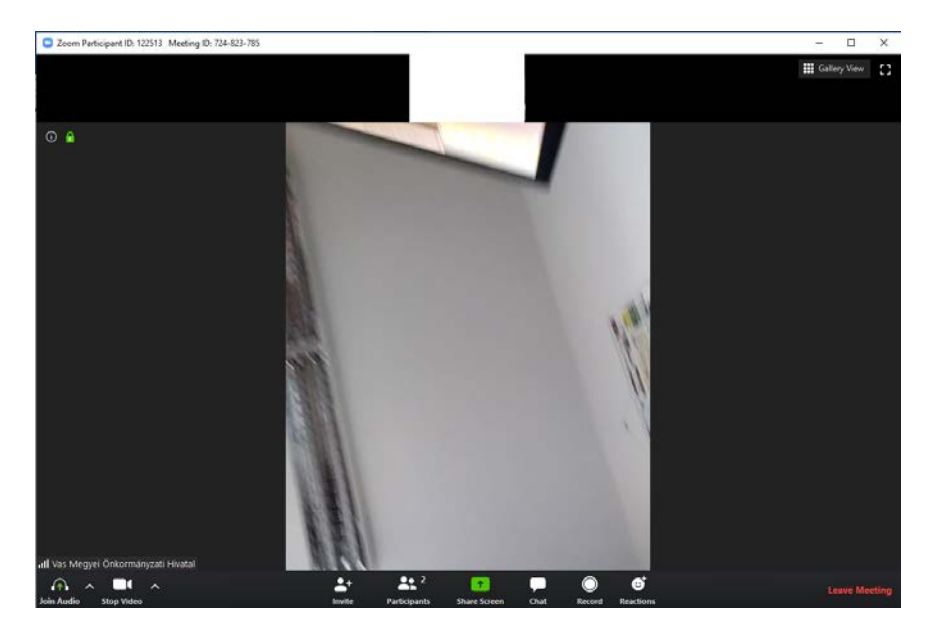

A fő képernyőn látni fogjuk a saját és a már csatlakozott többi résztvevő kameraképét, másmás elrendezésben attól függően, hogy a jobb felső sarokban a **'Speaker View'** vagy a **'Gallery View'** van kiválasztva. A mellette lévő  $\bullet$  -re kattintva teljes képernyőssé tudjuk az alkalmazást tenni, innen vissza az **'Exit full screen'** - -re kell kattintani.

Alul a vezérlősáv látszik.

$$
\begin{array}{ccccccc}\n\textcircled{1} & \wedge & \textcircled{1} & \wedge & \textcircled{2} & \textcircled{3} & \textcircled{4} & \textcircled{4} & \textcircled{5} & \textcircled{6} & \textcircled{7} & \textcircled{8} & \textcircled{8} & \textcircled{9} & \textcircled{1} & \textcircled{1}
$$

Alul bal szélen található **'Join Audio'** gombra kattintva elfogadhatjuk a számítógép audiobeállításait.

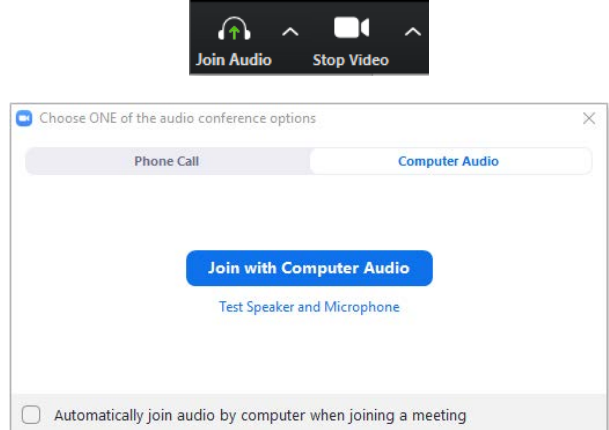

Amennyiben minden rendben, kattintsunk a **'Join With Computer Audio'** gombra Ha ezt elfogadtuk, megváltozik a vezérlőpanel, a bal szélén **'Mute'** – Némítás gombra:

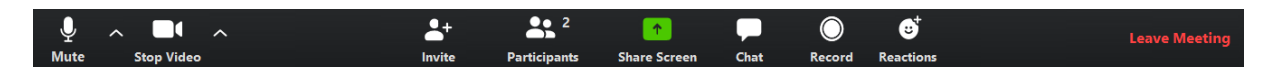

A **Mute** gombbal némíthatjuk a mikrofonunkat, újbóli kattintással újra engedélyezhetjük azt. Pillanatnyi némításhoz a billentyűzet Space / szünet gombját is használhatjuk. Mellette jobbról egy felfelé mutató nyíl van, itt a **'Test Speaker & Microphone'** menüpontban kiválaszthatjuk a rendszerünkhöz csatlakoztatott hangeszközöket, lehetőségünk van meghallgatni a hangkimenetet, illetve a mikrofont is tudjuk tesztelni. Az **'Audio settings…'** nél az Audio-beállításokhoz jutunk.

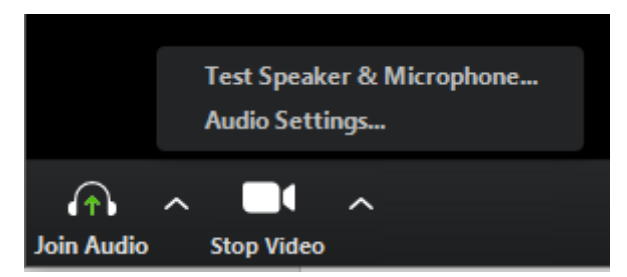

A **Stop Video** gombbal lekapcsolhatjuk a kameránk képét, ekkor a nevünk, vagy az email fiókhoz tartozó profilképünk fog megjelenni, újbóli kattintással újra engedélyezhetjük azt.

A **Participans** gombra kattintva a képernyő jobb szélén megjeleníthetjük a résztvevőket, a saját nevünkre kattintva némíthatjuk mikrofonunkat, illetve átírhatjuk a megjelenő nevünket.

Jelentkezhetünk is hozzászólásra, ekkor a **'Raise Hand'** gombra kattintva egy kék kézfej jelenik meg nevünk sorában, ezzel jelezve a házigazdának, hogy hozzá szeretnénk szólni. Amint megkapjuk a szót, a szervező ezt a jelet el fogja távolítani nevünk mellől.

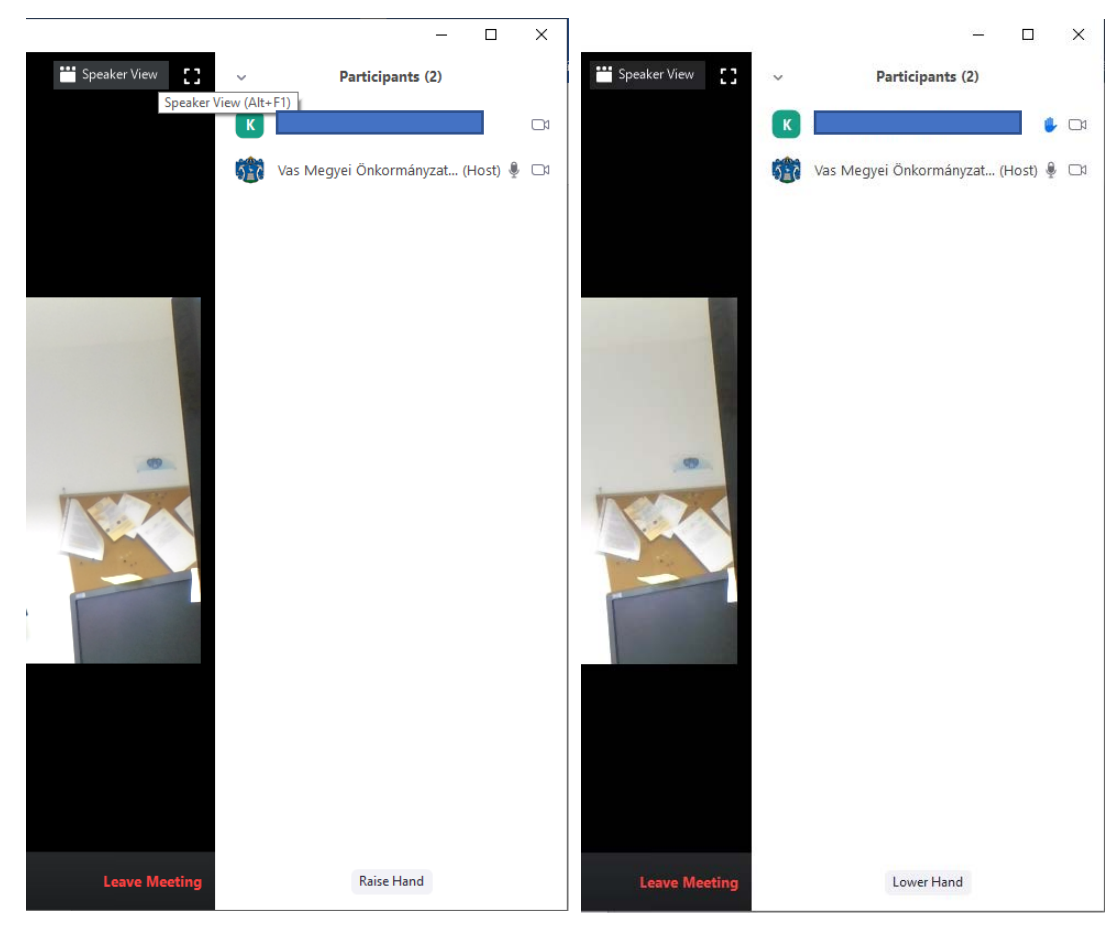

Ha mégsem szeretnénk hozzászólni illetve megkaptuk kérdésünkre az előttünk szólótól a választ, a **'Lower Hand'** gombbal visszavonhatjuk jelentkezésünket.

A vezérlősáv közepén látható **'Share Screen'** gombra kattintva lehet engedély birtokában képernyőképüket megosztani. A megjelenő ablakban a számítógépen már megnyitott alkalmazásokból lehet választani, majd a jobb oldalon alul található **'Share'** gombbal megosztani. Ha videot szeretnénk megosztani, melynél a hangot is szeretnénk, hogy a résztvevők hallják, akkor be kell pipálni bal oldalon alul a **'Share computer sound'** jelölőt. Hasznos lehet a videoklipre optimalizált képernyőkép megosztása **'Optimize Screen Sharing for Video Clip'.** 

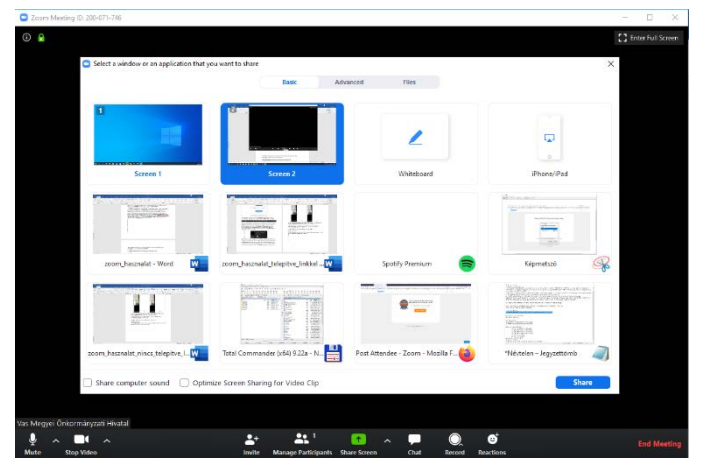

Ha nem szeretnénk tovább képernyőnket megosztani, akkor a képernyő tetején lévő piros **'Stop Share'** gombra kattintsunk. (a képen éppen a megosztott **'White Board'** felülete látható, itt kedvünkre rajzolhatunk.)

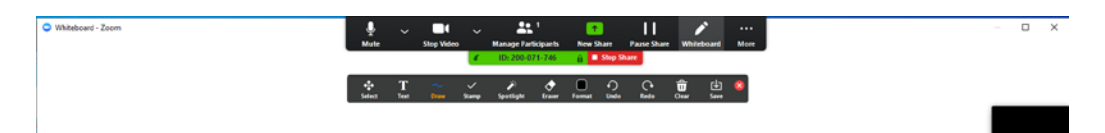

A **Chat** gombra kattintva rövid szöveges üzeneteket, kérdéseket küldhetünk vagy mindenkinek, vagy privátban a szervezőnek.

A **Leave Meeting** gombra kattintva elhagyhatjuk a konferenciát.

Újbóli csatlakozáshoz:

A Zoom programot elindítva -vagy ha már fut- kattintsunk a **Join A Meeting** gombra és adjuk meg újra a Meeting ID-t, nevünket majd a jelszót.

### **Mobiltelefonnal vagy Táblagéppel szeretne csatlakozni:**

**'Zoom Cloud Meetings'** alkalmazást kell adott platformra letölteni, majd megnyitni.

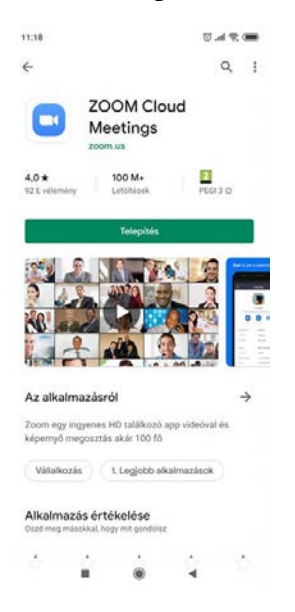

Ha telepítettük, a Megnyitás, majd **'Join Meeting'** gomb:

:

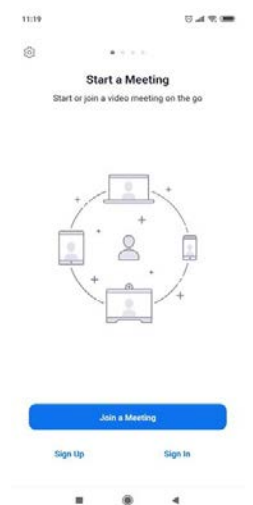

Itt a felső mezőben adjuk meg a kapott **'Meeting ID'**-t, alatta pedig írjuk át eszközünk nevét a saját nevünkre, majd **'Join Meeting'**

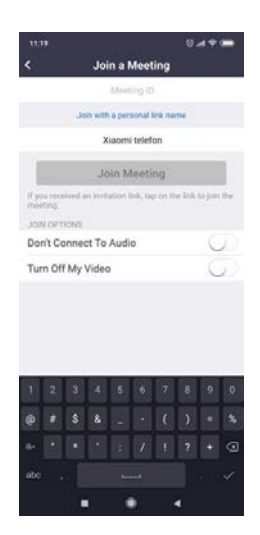

Ezután adjuk meg a kapott jelszót.

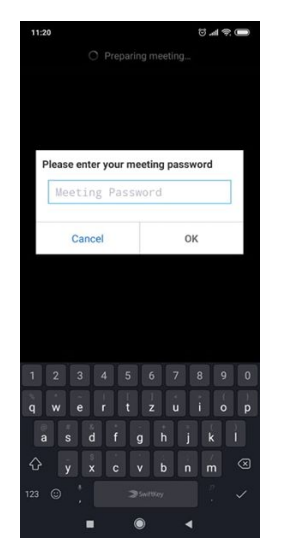

Ha korán érkeztünk és a konferencia később fog csak kezdődni, akkor még nem fogunk tudni csatlakozni:  $5.42$ 

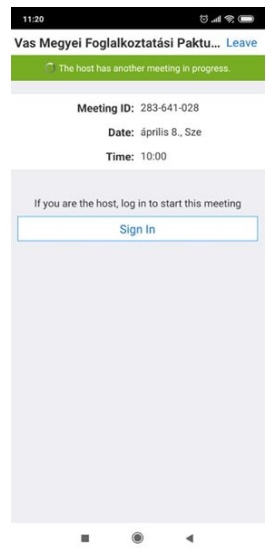

Ha már nyitva a Váróterem és először használjuk mobileszközünkön a programot, fogadjuk el a szerződési feltételeket és adjunk engedélyt a program számára.

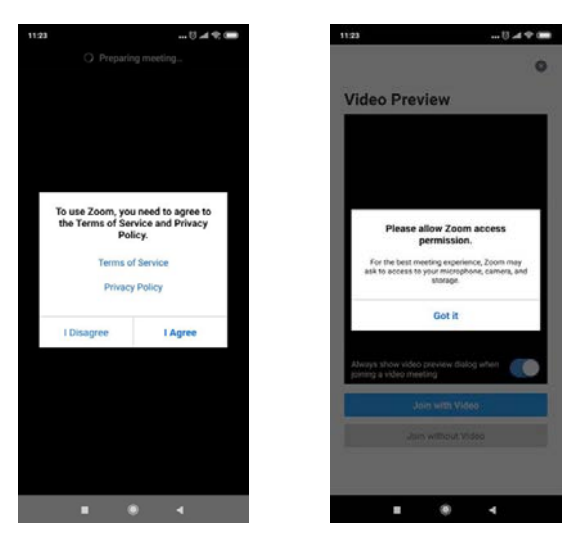

Ezután válasszuk a **'Join with Video'** opciót és várjuk a szervező jóváhagyását a konferenciába való belépésre.

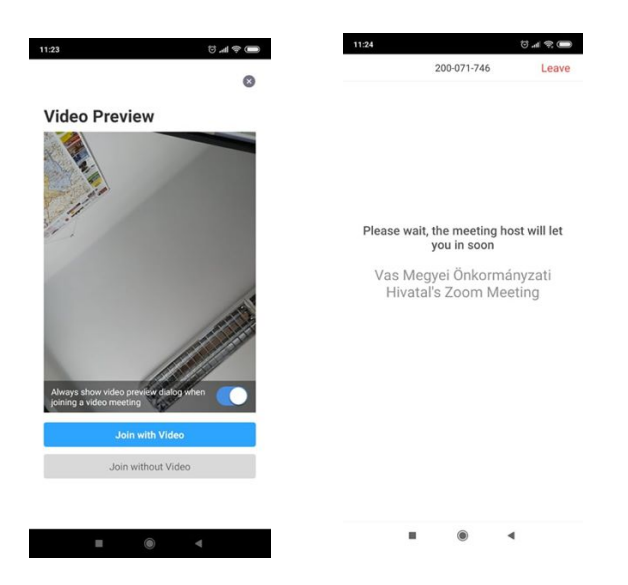